**Rat der Stadt Musterstadt**

## **B E K A N N T M A C H U N G**

zur 1. Sitzung des Rates der Stadt Musterstadt am Dienstag, 22.01.2019, 18:30 Uhr im Großen Sitzungssaal des Rathauses der Stadt Musterstadt

# **Tagesordnung**

#### **ÖFFENTLICHER TEIL**

- 1. Genehmigung der öffentlichen Niederschrift der Sitzung vom 20.12.2018
- 2. Mitteilungen des Bürgermeisters
- 3. Schaffung zusätzlicher Kitaplätze
- 4. Hochwasser Musterstadt
- 5. Erwerb von Einrichtungsgegenständen, Lehr- und Unterrichtsmitteln sowie Neuen Medien für die Schulen der Musterstadt im Haushaltsjahr 2020
- 6. Bebauungsplan Nr. 7.26 "Hamburger", Änderung Nr. 3.12 Hier: Entwurfsbeschluss
- 7. Anträge / Anfragen
- 8. Mitteilungen

Bielefeld, 07.01.2019

**Rat der Stadt Musterstadt**

# <u>ÖFFENTLICHE NIEDERSCHRIFT</u>

Legislaturperiode 2014 - 2019 der 1. Sitzung des Rates der Stadt Musterstadt am Dienstag, 22.01.2019, 18:30 Uhr bis 19:30 Uhr im Großen Sitzungssaal des Rathauses der Stadt Musterstadt

### **Anwesenheiten**

#### Vorsitz: Bürgermeister Lothar Doblies

#### Anwesend:

#### **SPD-Fraktion**

Mitglied Dr. Ralf Albersmann Mitglied Lina Himmel Mitglied Stefan Jakobi Mitglied Werner Kuhlmann Mitglied Daniel Nagel Mitglied Claudius Petersen Mitglied Bettina Schulz

#### **CDU-Fraktion**

1. stellvertr. Bürgermeister Adam Baumann Mitglied Tobias App Mitglied Susanne Friedmann Mitglied Moritz Maier Mitglied Judith Planke Mitglied Roland Remus Mitglied Anton Zumbansen

#### **BÜNDNIS 90 / Die GRÜNEN**

2. stellvertr. Bürgermeisterin Elisabeth Hempel Mitglied Erik Fisching Mitglied Sonja Hilker Mitglied Prof. Dr. Michael Kuhfuss Mitglied Dr. Martina Lauf Mitglied Peter Paulus Mitglied Hermann Pentalski Mitglied Andreas Zebedäus Mitglied Dr. Reiner Zufall

#### **FDP-Fraktion**

Mitglied Christiane Meyer Mitglied Bernd-Paul Ritschfeld Mitglied Gerhard Weidemann

#### Entschuldigt fehlten:

Otto Kemper (SPD)

Von der Verwaltung waren anwesend: Schriftführer Franz Meier

Gäste:

# **Tagesordnung**

### **ÖFFENTLICHER TEIL**

- 1. Genehmigung der öffentlichen Niederschrift der Sitzung vom 20.12.2018
- 2. Mitteilungen des Bürgermeisters

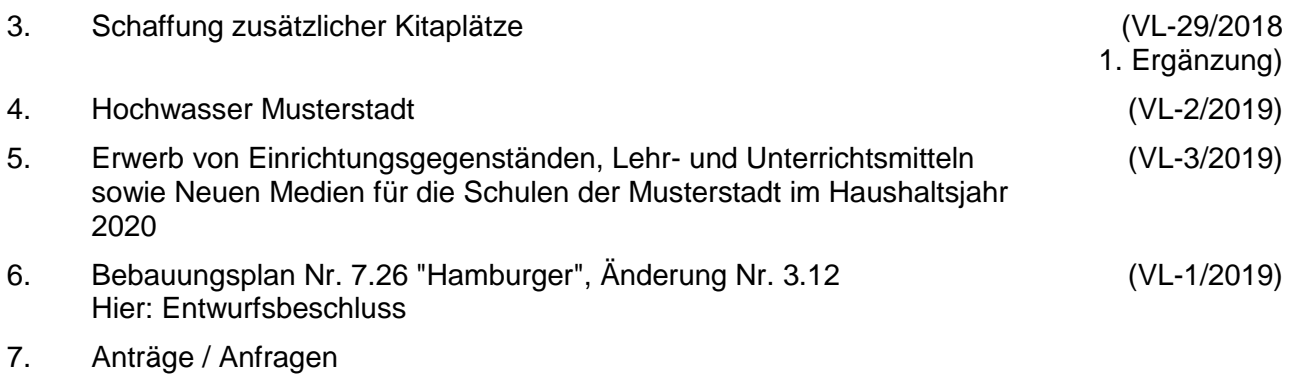

8. Mitteilungen

### **Sitzungsverlauf**

Bürgermeister Lothar Doblies eröffnet die Sitzung des Rates der Stadt Musterstadt um 18:30 Uhr und stellt fest, dass die Einladung form- und fristgerecht erfolgt und der Ausschuss beschlussfähig ist.

#### **ÖFFENTLICHER TEIL**

#### **1. Genehmigung der öffentlichen Niederschrift der Sitzung vom 20.12.2018**

Die Niederschrift der letzten Sitzung wurde einstimmig zur Kenntnis genommen. Einzelne Stellungnahmen wurden nicht vorgetragen.

#### **2. Mitteilungen des Bürgermeisters**

Video bietet eine leistungsstarke Möglichkeit zur Unterstützung Ihres Standpunkts. Wenn Sie auf "Onlinevideo" klicken, können Sie den Einbettungscode für das Video einfügen, das hinzugefügt werden soll. Sie können auch ein Stichwort eingeben, um online nach dem Videoclip zu suchen, der optimal zu Ihrem Dokument passt.

Damit Ihr Dokument ein professionelles Aussehen erhält, stellt Word einander ergänzende Designs für Kopfzeile, Fußzeile, Deckblatt und Textfelder zur Verfügung. Beispielsweise können Sie ein passendes Deckblatt mit Kopfzeile und Randleiste hinzufügen. Klicken Sie auf "Einfügen", und wählen Sie dann die gewünschten Elemente aus den verschiedenen Katalogen aus. Designs und Formatvorlagen helfen auch dabei, die Elemente Ihres Dokuments aufeinander abzustimmen. Wenn Sie auf "Design" klicken und ein neues Design auswählen, ändern sich die Grafiken, Diagramme und SmartArt-Grafiken so, dass sie dem neuen Design entsprechen. Wenn Sie Formatvorlagen anwenden, ändern sich die Überschriften passend zum neuen Design. Sparen Sie Zeit in Word dank neuer Schaltflächen, die angezeigt werden, wo Sie sie benötigen. Zum Ändern der Weise, in der sich ein Bild in Ihr Dokument einfügt, klicken Sie auf das Bild. Dann wird eine Schaltfläche für Layoutoptionen neben dem Bild angezeigt Beim Arbeiten an einer Tabelle klicken Sie an die Position, an der Sie eine Zeile oder Spalte hinzufügen möchten, und klicken Sie dann auf das Pluszeichen.

Auch das Lesen ist bequemer in der neuen Leseansicht. Sie können Teile des Dokuments reduzieren und sich auf den gewünschten Text konzentrieren. Wenn Sie vor dem Ende zu lesen aufhören müssen, merkt sich Word die Stelle, bis zu der Sie gelangt sind – sogar auf einem anderen Gerät.

#### **3. Schaffung zusätzlicher Kitaplätze VL-29/2018**

# **1. Ergänzung**

Video bietet eine leistungsstarke Möglichkeit zur Unterstützung Ihres Standpunkts. Wenn Sie auf "Onlinevideo" klicken, können Sie den Einbettungscode für das Video einfügen, das hinzugefügt werden soll. Sie können auch ein Stichwort eingeben, um online nach dem Videoclip zu suchen, der optimal zu Ihrem Dokument passt.

Damit Ihr Dokument ein professionelles Aussehen erhält, stellt Word einander ergänzende Designs für Kopfzeile, Fußzeile, Deckblatt und Textfelder zur Verfügung. Beispielsweise können Sie ein passendes Deckblatt mit Kopfzeile und Randleiste hinzufügen. Klicken Sie auf "Einfügen", und wählen Sie dann die gewünschten Elemente aus den verschiedenen Katalogen aus. Designs und Formatvorlagen helfen auch dabei, die Elemente Ihres Dokuments aufeinander abzustimmen. Wenn Sie auf "Design" klicken und ein neues Design auswählen, ändern sich die Grafiken, Diagramme und SmartArt-Grafiken so, dass sie dem neuen Design entsprechen. Wenn Sie Formatvorlagen anwenden, ändern sich die Überschriften passend zum neuen Design. Sparen Sie Zeit in Word dank neuer Schaltflächen, die angezeigt werden, wo Sie sie benötigen. Zum Ändern der Weise, in der sich ein Bild in Ihr Dokument einfügt, klicken Sie auf das Bild. Dann wird eine Schaltfläche für Layoutoptionen neben dem Bild angezeigt Beim Arbeiten an einer

Tabelle klicken Sie an die Position, an der Sie eine Zeile oder Spalte hinzufügen möchten, und klicken Sie dann auf das Pluszeichen.

Auch das Lesen ist bequemer in der neuen Leseansicht. Sie können Teile des Dokuments reduzieren und sich auf den gewünschten Text konzentrieren. Wenn Sie vor dem Ende zu lesen aufhören müssen, merkt sich Word die Stelle, bis zu der Sie gelangt sind – sogar auf einem anderen Gerät.

Es sollte eine neue Kita am Murmelweg gebaut werden.

einstimmig

#### **4. Hochwasser Musterstadt VL-2/2019**

Video bietet eine leistungsstarke Möglichkeit zur Unterstützung Ihres Standpunkts. Wenn Sie auf "Onlinevideo" klicken, können Sie den Einbettungscode für das Video einfügen, das hinzugefügt werden soll. Sie können auch ein Stichwort eingeben, um online nach dem Videoclip zu suchen, der optimal zu Ihrem Dokument passt.

Damit Ihr Dokument ein professionelles Aussehen erhält, stellt Word einander ergänzende Designs für Kopfzeile, Fußzeile, Deckblatt und Textfelder zur Verfügung. Beispielsweise können Sie ein passendes Deckblatt mit Kopfzeile und Randleiste hinzufügen. Klicken Sie auf "Einfügen", und wählen Sie dann die gewünschten Elemente aus den verschiedenen Katalogen aus. Designs und Formatvorlagen helfen auch dabei, die Elemente Ihres Dokuments aufeinander abzustimmen. Wenn Sie auf "Design" klicken und ein neues Design auswählen, ändern sich die Grafiken, Diagramme und SmartArt-Grafiken so, dass sie dem neuen Design entsprechen. Wenn Sie Formatvorlagen anwenden, ändern sich die Überschriften passend zum neuen Design. Sparen Sie Zeit in Word dank neuer Schaltflächen, die angezeigt werden, wo Sie sie benötigen. Zum Ändern der Weise, in der sich ein Bild in Ihr Dokument einfügt, klicken Sie auf das Bild. Dann wird eine Schaltfläche für Layoutoptionen neben dem Bild angezeigt Beim Arbeiten an einer Tabelle klicken Sie an die Position, an der Sie eine Zeile oder Spalte hinzufügen möchten, und klicken Sie dann auf das Pluszeichen.

Auch das Lesen ist bequemer in der neuen Leseansicht. Sie können Teile des Dokuments reduzieren und sich auf den gewünschten Text konzentrieren. Wenn Sie vor dem Ende zu lesen aufhören müssen, merkt sich Word die Stelle, bis zu der Sie gelangt sind – sogar auf einem anderen Gerät.

Video bietet eine leistungsstarke Möglichkeit zur Unterstützung Ihres Standpunkts. Wenn Sie auf "Onlinevideo" klicken, können Sie den Einbettungscode für das Video einfügen, das hinzugefügt werden soll. Sie können auch ein Stichwort eingeben, um online nach dem Videoclip zu suchen, der optimal zu Ihrem Dokument passt.

einstimmig

#### **5. Erwerb von Einrichtungsgegenständen, Lehr- und Unterrichtsmitteln VL-3/2019 sowie Neuen Medien für die Schulen der Musterstadt im Haushaltsjahr 2020**

Video bietet eine leistungsstarke Möglichkeit zur Unterstützung Ihres Standpunkts. Wenn Sie auf "Onlinevideo" klicken, können Sie den Einbettungscode für das Video einfügen, das hinzugefügt werden soll. Sie können auch ein Stichwort eingeben, um online nach dem Videoclip zu suchen, der optimal zu Ihrem Dokument passt.

Damit Ihr Dokument ein professionelles Aussehen erhält, stellt Word einander ergänzende Designs für Kopfzeile, Fußzeile, Deckblatt und Textfelder zur Verfügung. Beispielsweise können Sie ein passendes Deckblatt mit Kopfzeile und Randleiste hinzufügen. Klicken Sie auf "Einfügen", und wählen Sie dann die gewünschten Elemente aus den verschiedenen Katalogen aus. Designs und Formatvorlagen helfen auch dabei, die Elemente Ihres Dokuments aufeinander abzustimmen. Wenn Sie auf "Design" klicken und ein neues Design auswählen, ändern sich die

Grafiken, Diagramme und SmartArt-Grafiken so, dass sie dem neuen Design entsprechen. Wenn Sie Formatvorlagen anwenden, ändern sich die Überschriften passend zum neuen Design. Sparen Sie Zeit in Word dank neuer Schaltflächen, die angezeigt werden, wo Sie sie benötigen. Zum Ändern der Weise, in der sich ein Bild in Ihr Dokument einfügt, klicken Sie auf das Bild. Dann wird eine Schaltfläche für Layoutoptionen neben dem Bild angezeigt Beim Arbeiten an einer Tabelle klicken Sie an die Position, an der Sie eine Zeile oder Spalte hinzufügen möchten, und klicken Sie dann auf das Pluszeichen.

Auch das Lesen ist bequemer in der neuen Leseansicht. Sie können Teile des Dokuments reduzieren und sich auf den gewünschten Text konzentrieren. Wenn Sie vor dem Ende zu lesen aufhören müssen, merkt sich Word die Stelle, bis zu der Sie gelangt sind – sogar auf einem anderen Gerät.

Es wird beschlossen, die von den Schulen beantragten Anschaffungen entsprechend der Verwaltungsvorlage im kommenden Jahr vorzunehmen und die hierfür erforderlichen Mittel im Haushalt 2020 bereitzustellen.

einstimmig

#### **6. Bebauungsplan Nr. 7.26 "Hamburger", Änderung Nr. 3.12 Hier: Entwurfsbeschluss VL-1/2019**

Video bietet eine leistungsstarke Möglichkeit zur Unterstützung Ihres Standpunkts. Wenn Sie auf "Onlinevideo" klicken, können Sie den Einbettungscode für das Video einfügen, das hinzugefügt werden soll. Sie können auch ein Stichwort eingeben, um online nach dem Videoclip zu suchen, der optimal zu Ihrem Dokument passt.

Damit Ihr Dokument ein professionelles Aussehen erhält, stellt Word einander ergänzende Designs für Kopfzeile, Fußzeile, Deckblatt und Textfelder zur Verfügung. Beispielsweise können Sie ein passendes Deckblatt mit Kopfzeile und Randleiste hinzufügen. Klicken Sie auf "Einfügen", und wählen Sie dann die gewünschten Elemente aus den verschiedenen Katalogen aus.

Designs und Formatvorlagen helfen auch dabei, die Elemente Ihres Dokuments aufeinander abzustimmen. Wenn Sie auf "Design" klicken und ein neues Design auswählen, ändern sich die Grafiken, Diagramme und SmartArt-Grafiken so, dass sie dem neuen Design entsprechen. Wenn Sie Formatvorlagen anwenden, ändern sich die Überschriften passend zum neuen Design. Sparen Sie Zeit in Word dank neuer Schaltflächen, die angezeigt werden, wo Sie sie benötigen. Zum Ändern der Weise, in der sich ein Bild in Ihr Dokument einfügt, klicken Sie auf das Bild. Dann wird eine Schaltfläche für Layoutoptionen neben dem Bild angezeigt Beim Arbeiten an einer Tabelle klicken Sie an die Position, an der Sie eine Zeile oder Spalte hinzufügen möchten, und klicken Sie dann auf das Pluszeichen.

Auch das Lesen ist bequemer in der neuen Leseansicht. Sie können Teile des Dokuments reduzieren und sich auf den gewünschten Text konzentrieren. Wenn Sie vor dem Ende zu lesen aufhören müssen, merkt sich Word die Stelle, bis zu der Sie gelangt sind – sogar auf einem anderen Gerät.

Der Entwurf des Bebauungsplanes Nr. 12.29 "Hamburger", Änderung Nr. 3.12 gemäß § 2a Baugesetzbuch ( BauGB) in der Fassung der Bekanntmachung vom 03. November 2017 (BGB. I S. 3634) wird beschlossen. Das Verfahren erfolgt gemäß § 13a BauGB als Bebauungsplan der Innenentwicklung. Eine Umweltprüfung nach § 2 (4) BauGB kann entfallen.

Die Verwaltung wird beauftragt, die Beteiligung der Öffentlichkeit und der Behörden und sonstigen Trägern öffentlicher Belange gemäß § 3 Abs. 2 und § 4 Abs. 2 BauGB durchzuführen.

einstimmig

#### **7. Anträge / Anfragen**

Video bietet eine leistungsstarke Möglichkeit zur Unterstützung Ihres Standpunkts. Wenn Sie auf "Onlinevideo" klicken, können Sie den Einbettungscode für das Video einfügen, das hinzugefügt werden soll. Sie können auch ein Stichwort eingeben, um online nach dem Videoclip zu suchen, der optimal zu Ihrem Dokument passt.

Damit Ihr Dokument ein professionelles Aussehen erhält, stellt Word einander ergänzende Designs für Kopfzeile, Fußzeile, Deckblatt und Textfelder zur Verfügung. Beispielsweise können Sie ein passendes Deckblatt mit Kopfzeile und Randleiste hinzufügen. Klicken Sie auf "Einfügen", und wählen Sie dann die gewünschten Elemente aus den verschiedenen Katalogen aus. Designs und Formatvorlagen helfen auch dabei, die Elemente Ihres Dokuments aufeinander abzustimmen. Wenn Sie auf "Design" klicken und ein neues Design auswählen, ändern sich die Grafiken, Diagramme und SmartArt-Grafiken so, dass sie dem neuen Design entsprechen. Wenn Sie Formatvorlagen anwenden, ändern sich die Überschriften passend zum neuen Design. Sparen Sie Zeit in Word dank neuer Schaltflächen, die angezeigt werden, wo Sie sie benötigen. Zum Ändern der Weise, in der sich ein Bild in Ihr Dokument einfügt, klicken Sie auf das Bild. Dann wird eine Schaltfläche für Layoutoptionen neben dem Bild angezeigt Beim Arbeiten an einer Tabelle klicken Sie an die Position, an der Sie eine Zeile oder Spalte hinzufügen möchten, und klicken Sie dann auf das Pluszeichen.

#### **8. Mitteilungen**

Video bietet eine leistungsstarke Möglichkeit zur Unterstützung Ihres Standpunkts. Wenn Sie auf "Onlinevideo" klicken, können Sie den Einbettungscode für das Video einfügen, das hinzugefügt werden soll. Sie können auch ein Stichwort eingeben, um online nach dem Videoclip zu suchen, der optimal zu Ihrem Dokument passt.

Damit Ihr Dokument ein professionelles Aussehen erhält, stellt Word einander ergänzende Designs für Kopfzeile, Fußzeile, Deckblatt und Textfelder zur Verfügung. Beispielsweise können Sie ein passendes Deckblatt mit Kopfzeile und Randleiste hinzufügen. Klicken Sie auf "Einfügen", und wählen Sie dann die gewünschten Elemente aus den verschiedenen Katalogen aus. Designs und Formatvorlagen helfen auch dabei, die Elemente Ihres Dokuments aufeinander abzustimmen. Wenn Sie auf "Design" klicken und ein neues Design auswählen, ändern sich die Grafiken, Diagramme und SmartArt-Grafiken so, dass sie dem neuen Design entsprechen. Wenn Sie Formatvorlagen anwenden, ändern sich die Überschriften passend zum neuen Design. Sparen Sie Zeit in Word dank neuer Schaltflächen, die angezeigt werden, wo Sie sie benötigen. Zum Ändern der Weise, in der sich ein Bild in Ihr Dokument einfügt, klicken Sie auf das Bild. Dann wird eine Schaltfläche für Layoutoptionen neben dem Bild angezeigt Beim Arbeiten an einer Tabelle klicken Sie an die Position, an der Sie eine Zeile oder Spalte hinzufügen möchten, und klicken Sie dann auf das Pluszeichen.

Auch das Lesen ist bequemer in der neuen Leseansicht. Sie können Teile des Dokuments reduzieren und sich auf den gewünschten Text konzentrieren. Wenn Sie vor dem Ende zu lesen aufhören müssen, merkt sich Word die Stelle, bis zu der Sie gelangt sind – sogar auf einem anderen Gerät.

Bürgermeister Lothar Doblies schließt die öffentliche Sitzung des Rates der Stadt Musterstadt um 19:30 Uhr und bedankt sich bei den Zuschauer für Ihre Teilnahme.

Bielefeld, 23.01.2019

Bürgermeister Schriftführer Schriftführer

Lothar Doblies **Franz Meier** Franz Meier

# **Beschlussvorlage**

- öffentlich -

**VL-29/2018 1. Ergänzung**

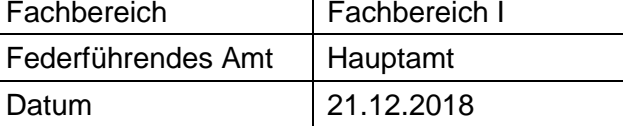

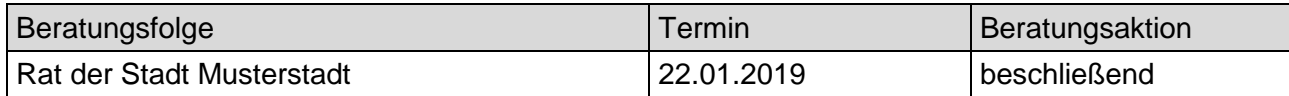

#### **Betreff:**

#### **Schaffung zusätzlicher Kitaplätze**

#### **Beschlussvorschlag:**

Es sollte eine neue Kita am Murmelweg gebaut werden.

#### **Finanzielle Auswirkungen:**

250.000 € als außerplanmäßige Aufwendungen, Refinanzierung durch Elternbeiträge über 15 Jahre.

#### **Sachdarstellung:**

Es werden weitere 80 Kitaplätze benötigt, die nicht über die derzeit vorhandenen Kitas abgefangen werden können. In vielen Kitas wurden bereits Sport- und Bastelräume zu Gruppenräumen umfunktioniert. Durch die plötzlich gestiegene Zahl an Einwohnern war dieses nicht langfristig abzusehen. Zudem geben immer mehr Eltern Ihre Kinder bereits mit 2 Jahren in die Kita um wieder arbeiten zu gehen. Hier müssen wir kurzfristig reagieren und eine neuen Kita bauen. Die KitaBau AG hat eine Fertigstellung eines 5 Gruppen Komplexes bis Ende 1. Quartal 2019 zugesagt.

### **Beschlussvorlage**

- öffentlich - **VL-2/2019** Fachbereich Fachbereich II Federführendes Amt | Schulverwaltungsamt

Datum 02.01.2019

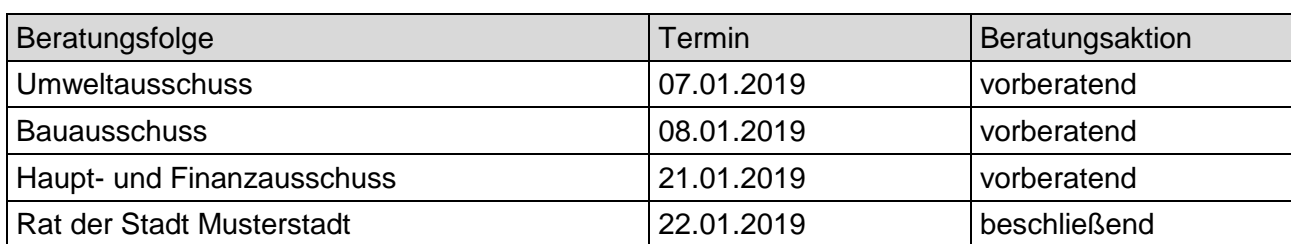

#### **Betreff:**

#### **Hochwasser Musterstadt**

#### **Beschlussvorschlag:**

Video bietet eine leistungsstarke Möglichkeit zur Unterstützung Ihres Standpunkts. Wenn Sie auf "Onlinevideo" klicken, können Sie den Einbettungscode für das Video einfügen, das hinzugefügt werden soll. Sie können auch ein Stichwort eingeben, um online nach dem Videoclip zu suchen, der optimal zu Ihrem Dokument passt.

#### **Finanzielle Auswirkungen:**

10.000€

#### **Sachdarstellung:**

Video bietet eine leistungsstarke Möglichkeit zur Unterstützung Ihres Standpunkts. Wenn Sie auf "Onlinevideo" klicken, können Sie den Einbettungscode für das Video einfügen, das hinzugefügt werden soll. Sie können auch ein Stichwort eingeben, um online nach dem Videoclip zu suchen, der optimal zu Ihrem Dokument passt.

Damit Ihr Dokument ein professionelles Aussehen erhält, stellt Word einander ergänzende Designs für Kopfzeile, Fußzeile, Deckblatt und Textfelder zur Verfügung. Beispielsweise können Sie ein passendes Deckblatt mit Kopfzeile und Randleiste hinzufügen. Klicken Sie auf "Einfügen", und wählen Sie dann die gewünschten Elemente aus den verschiedenen Katalogen aus. Designs und Formatvorlagen helfen auch dabei, die Elemente Ihres Dokuments aufeinander abzustimmen. Wenn Sie auf "Design" klicken und ein neues Design auswählen, ändern sich die Grafiken, Diagramme und SmartArt-Grafiken so, dass sie dem neuen Design entsprechen. Wenn Sie Formatvorlagen anwenden, ändern sich die Überschriften passend zum neuen Design.

#### Anlage(n):

1 Hochwasser Musterstadt

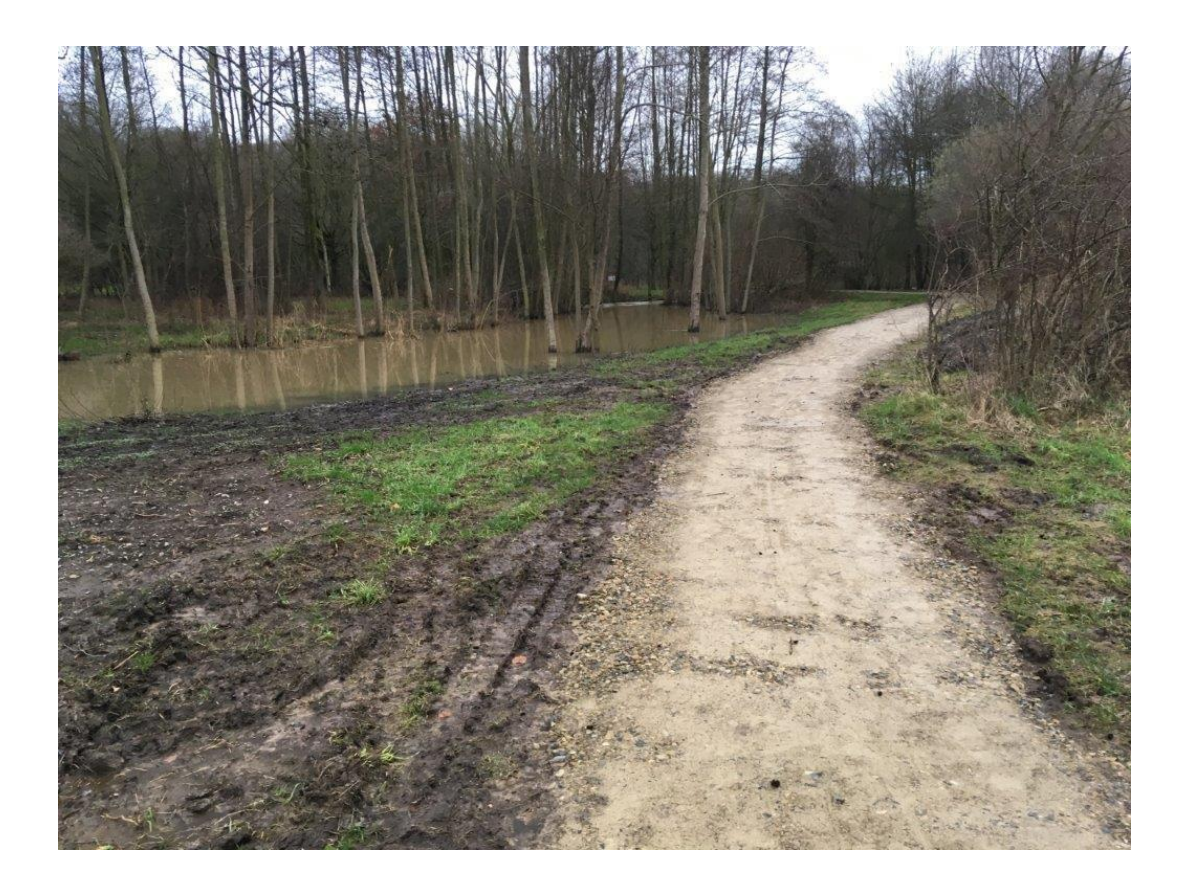

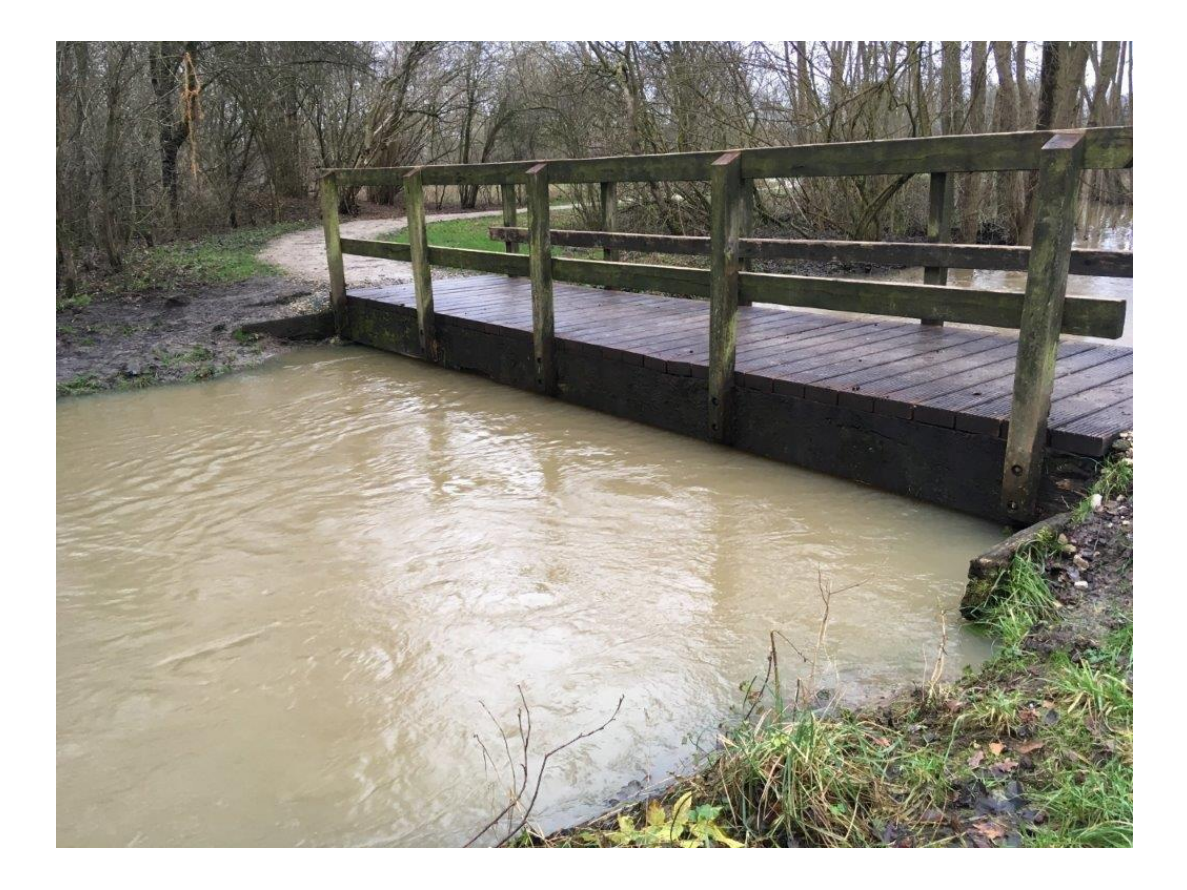

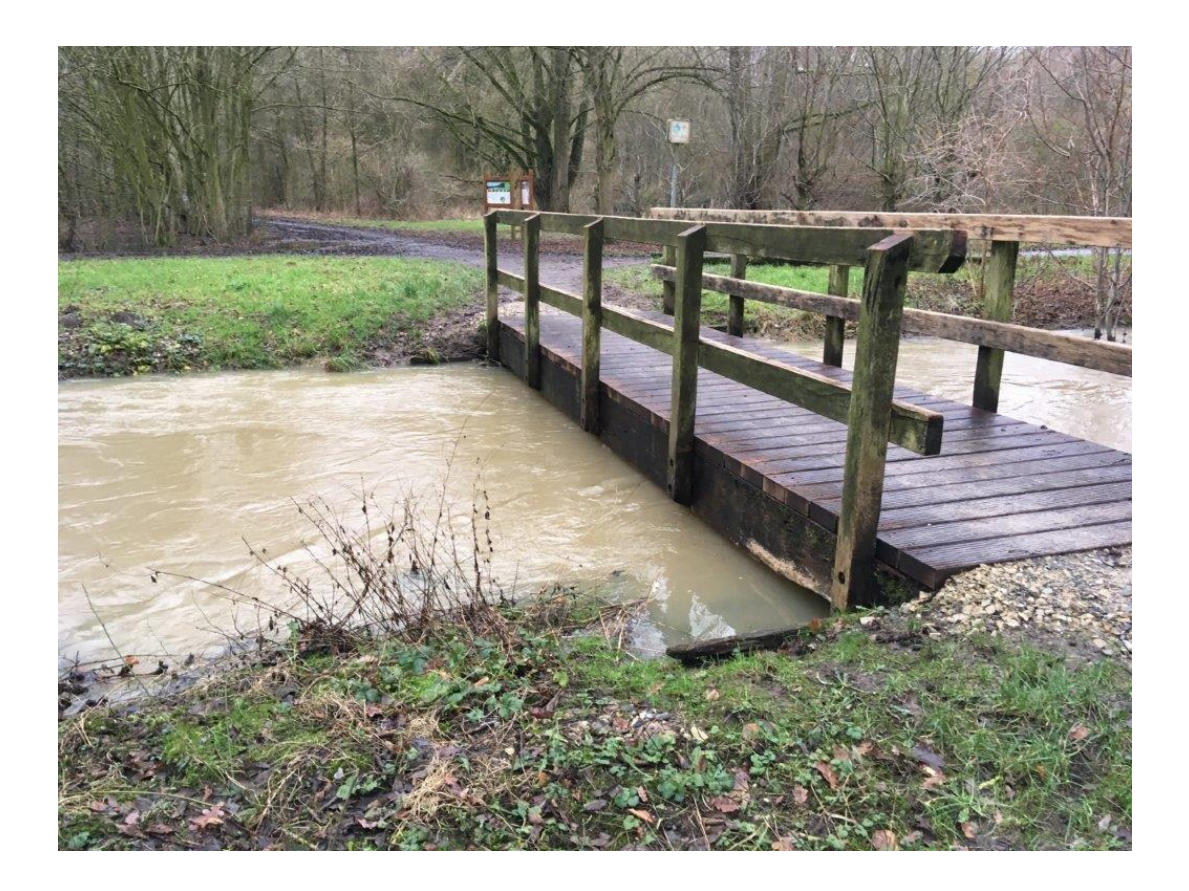

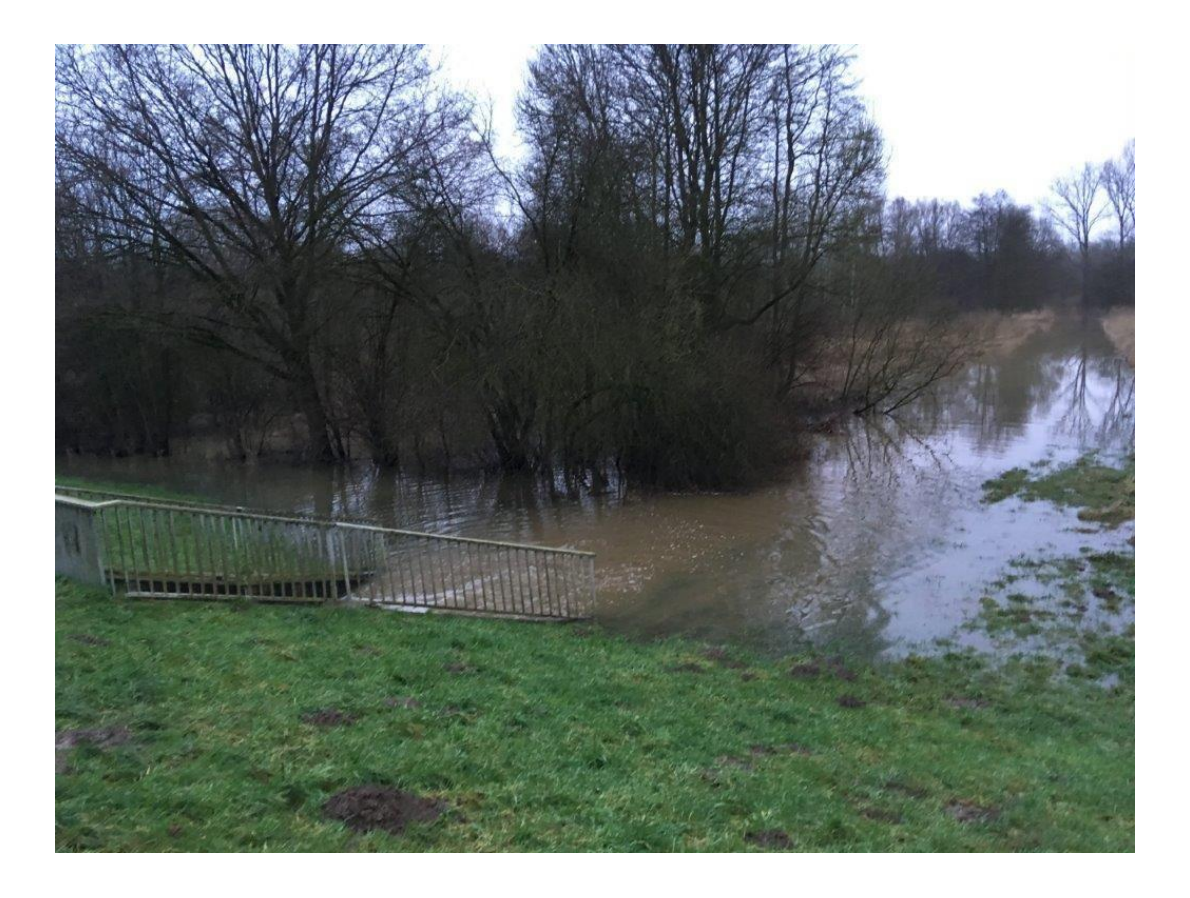

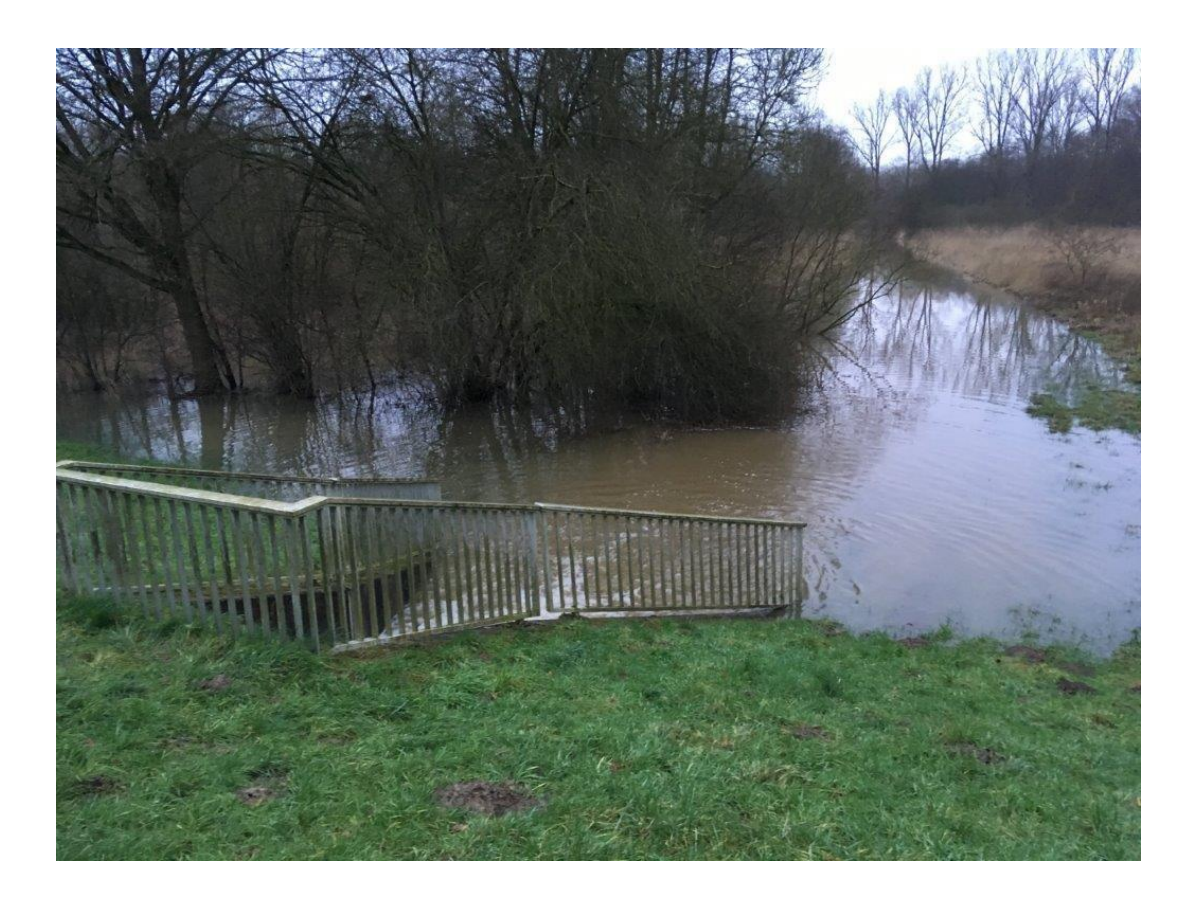

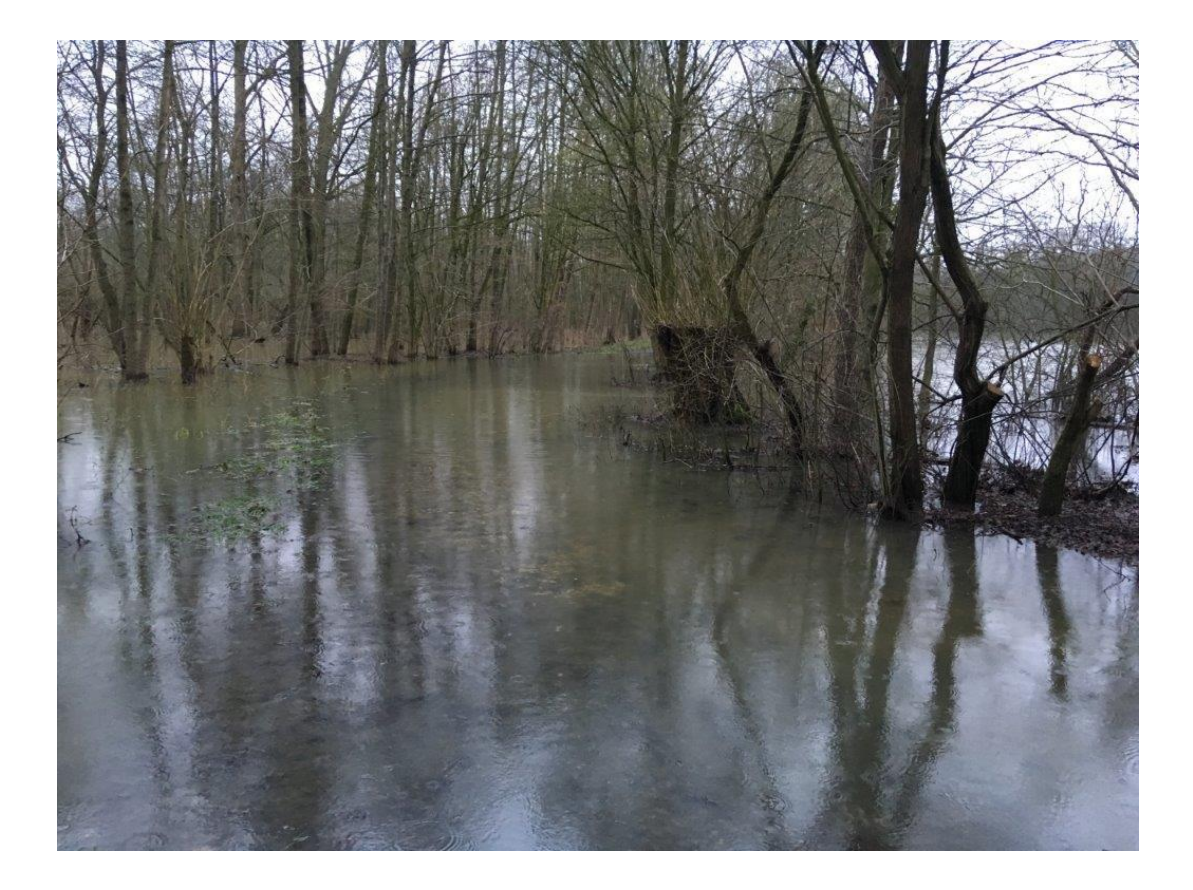

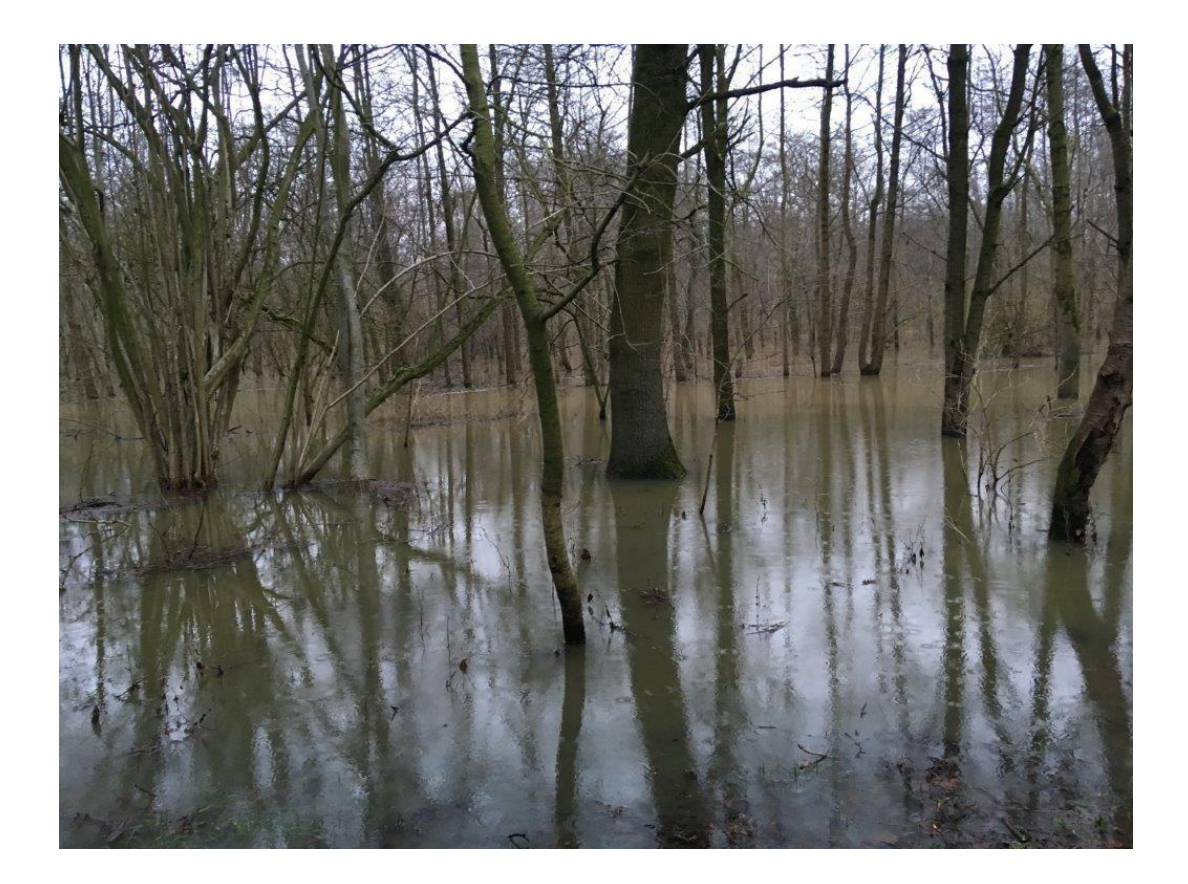

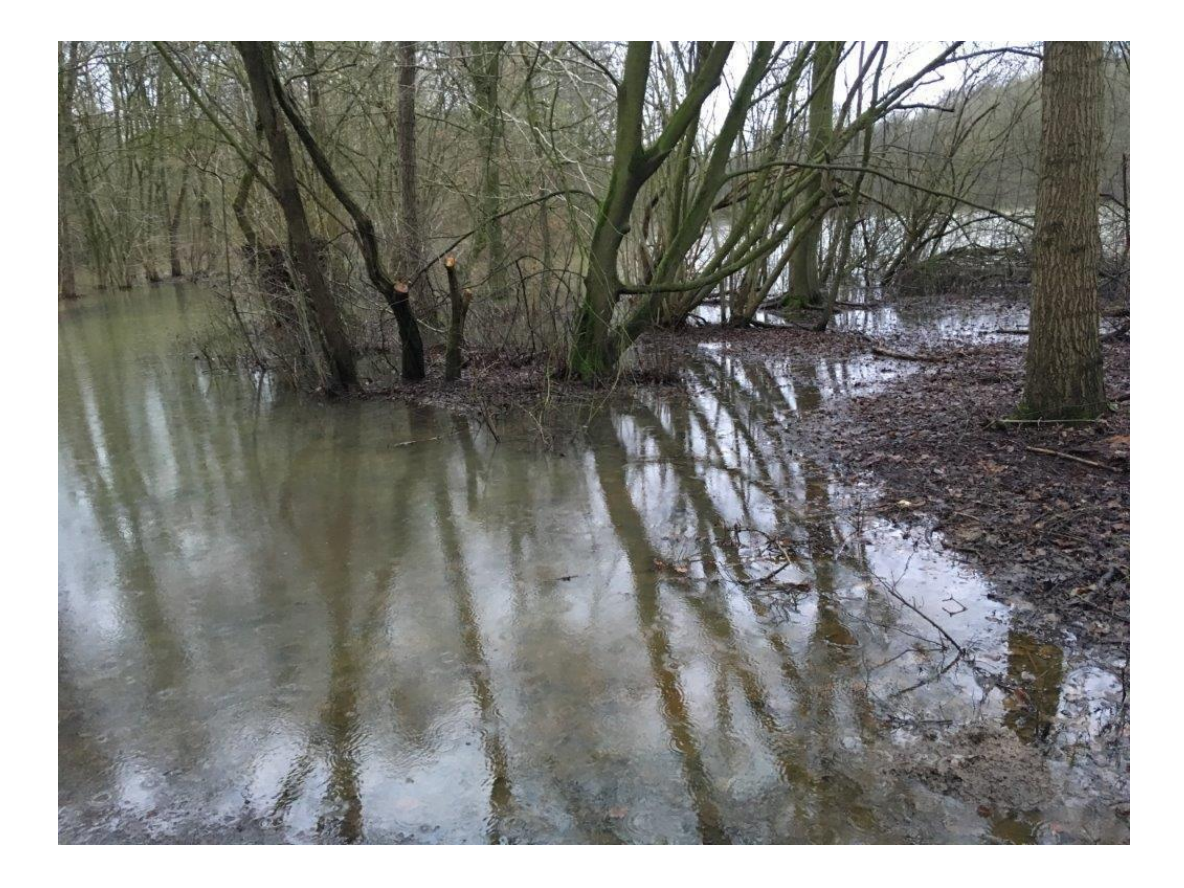

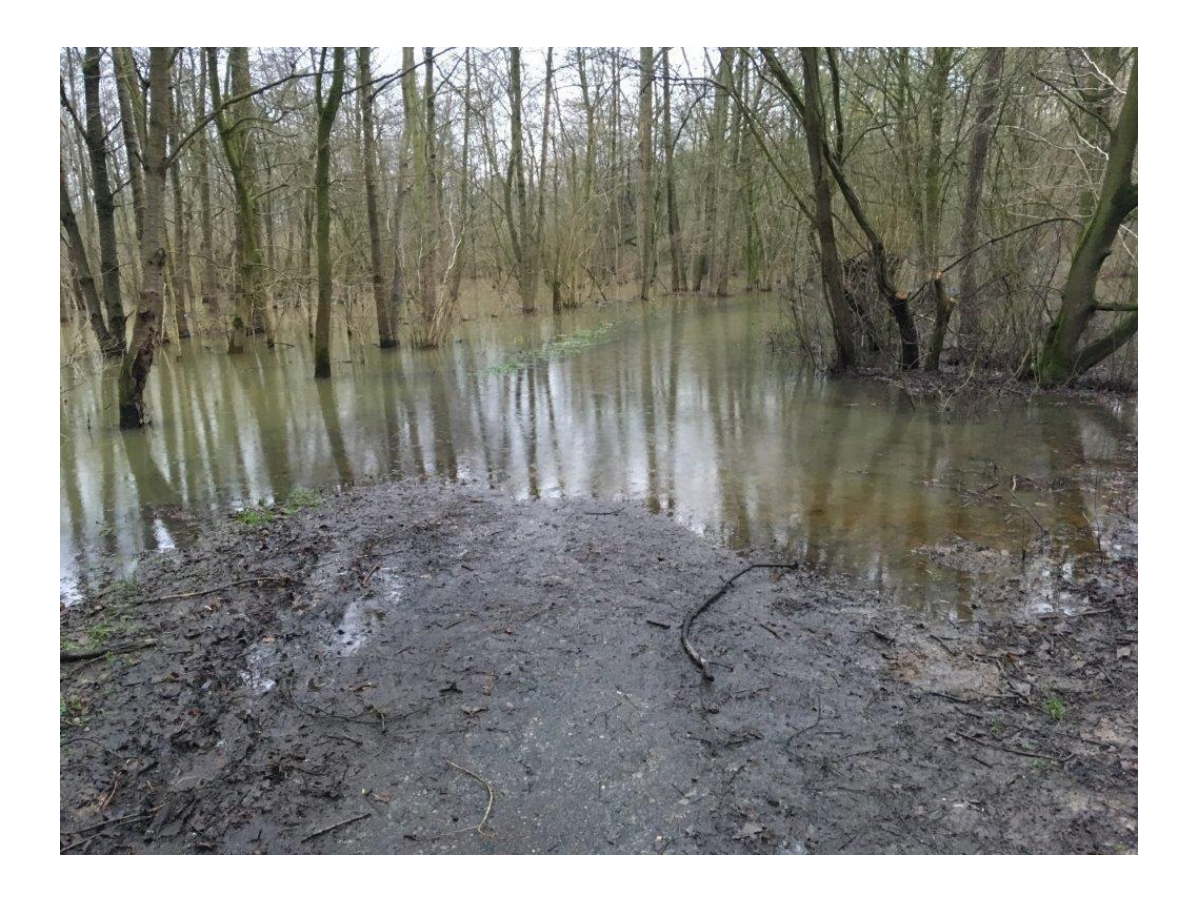

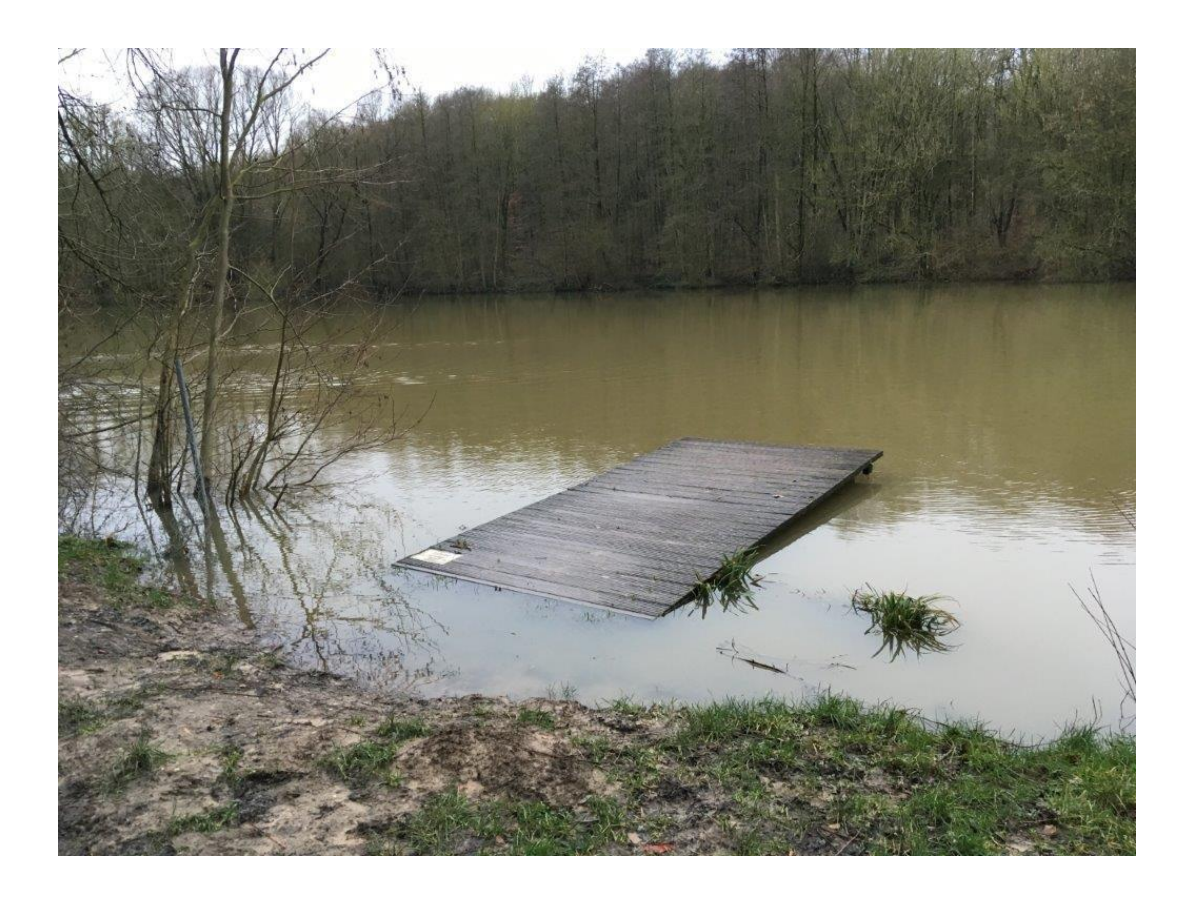

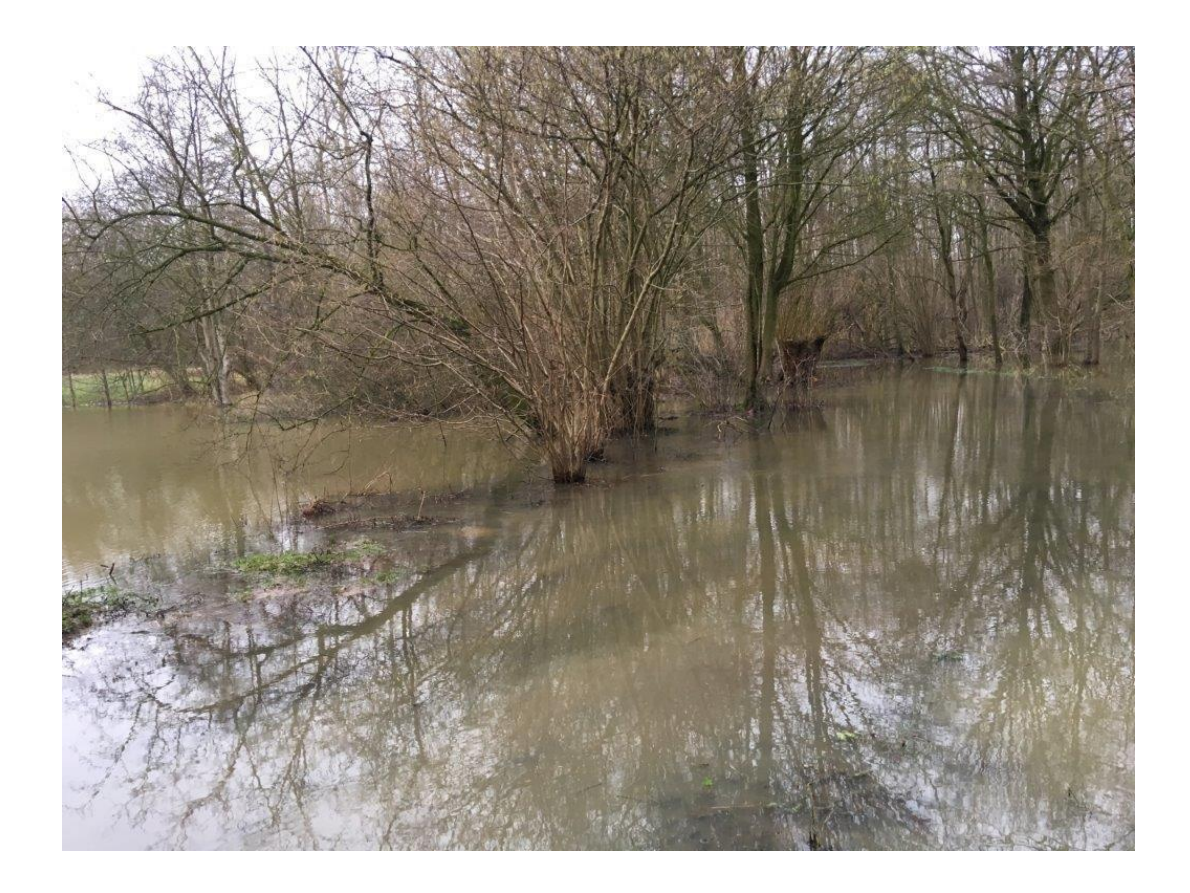

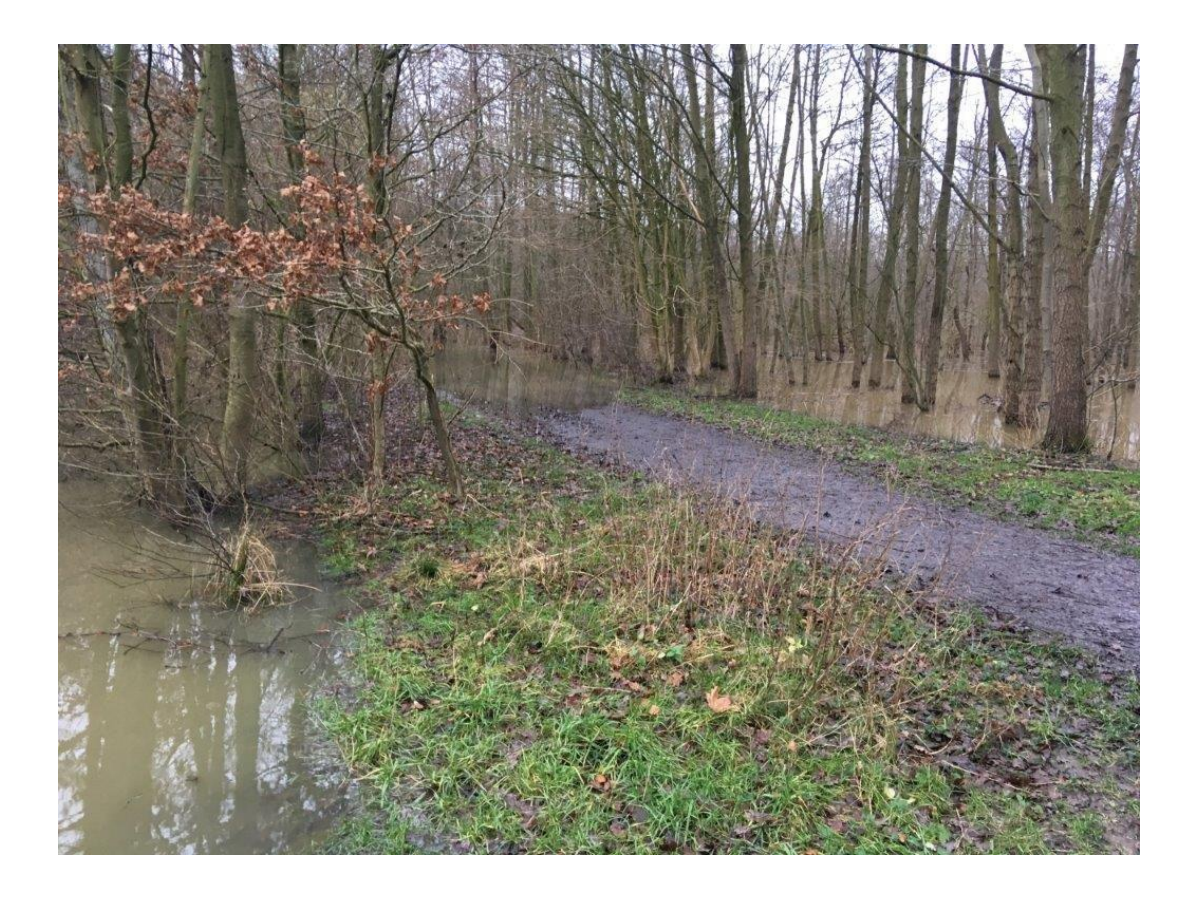

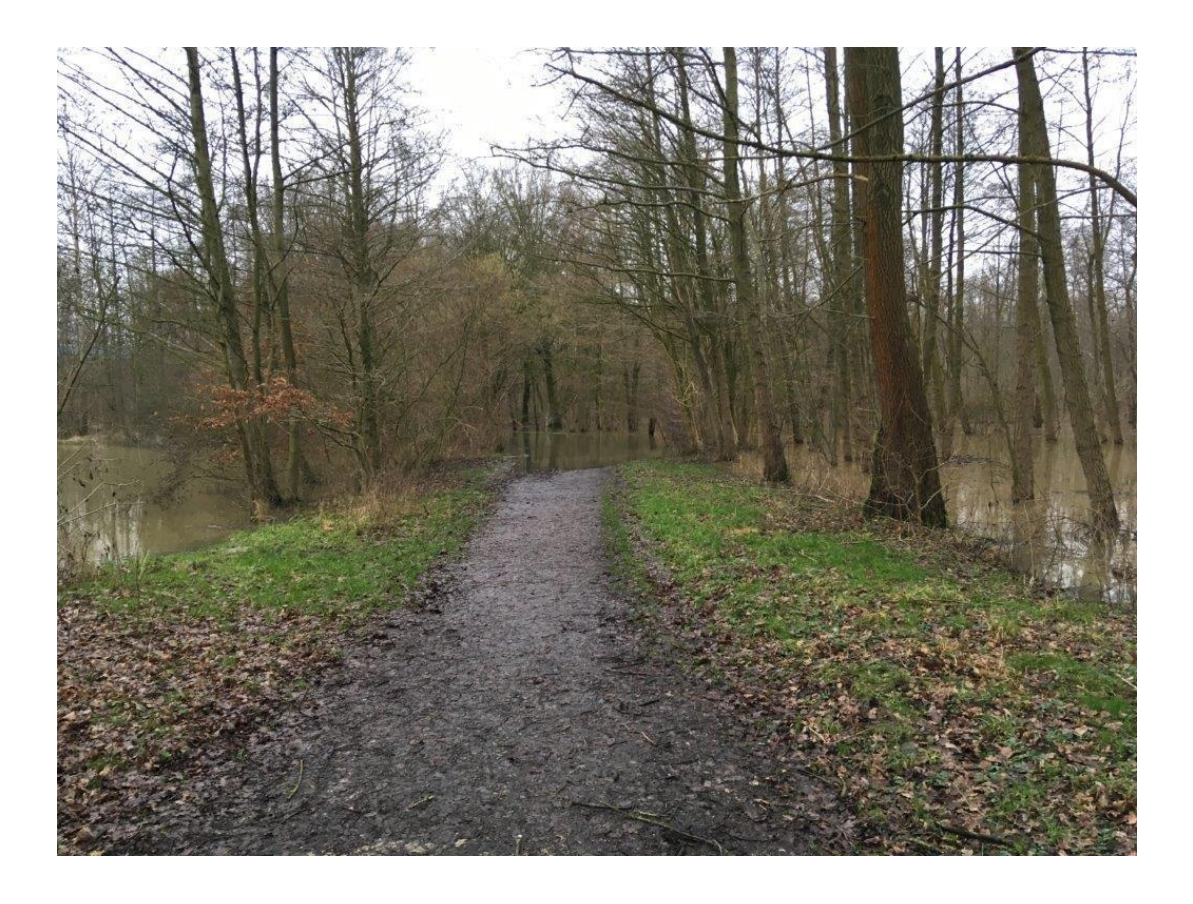

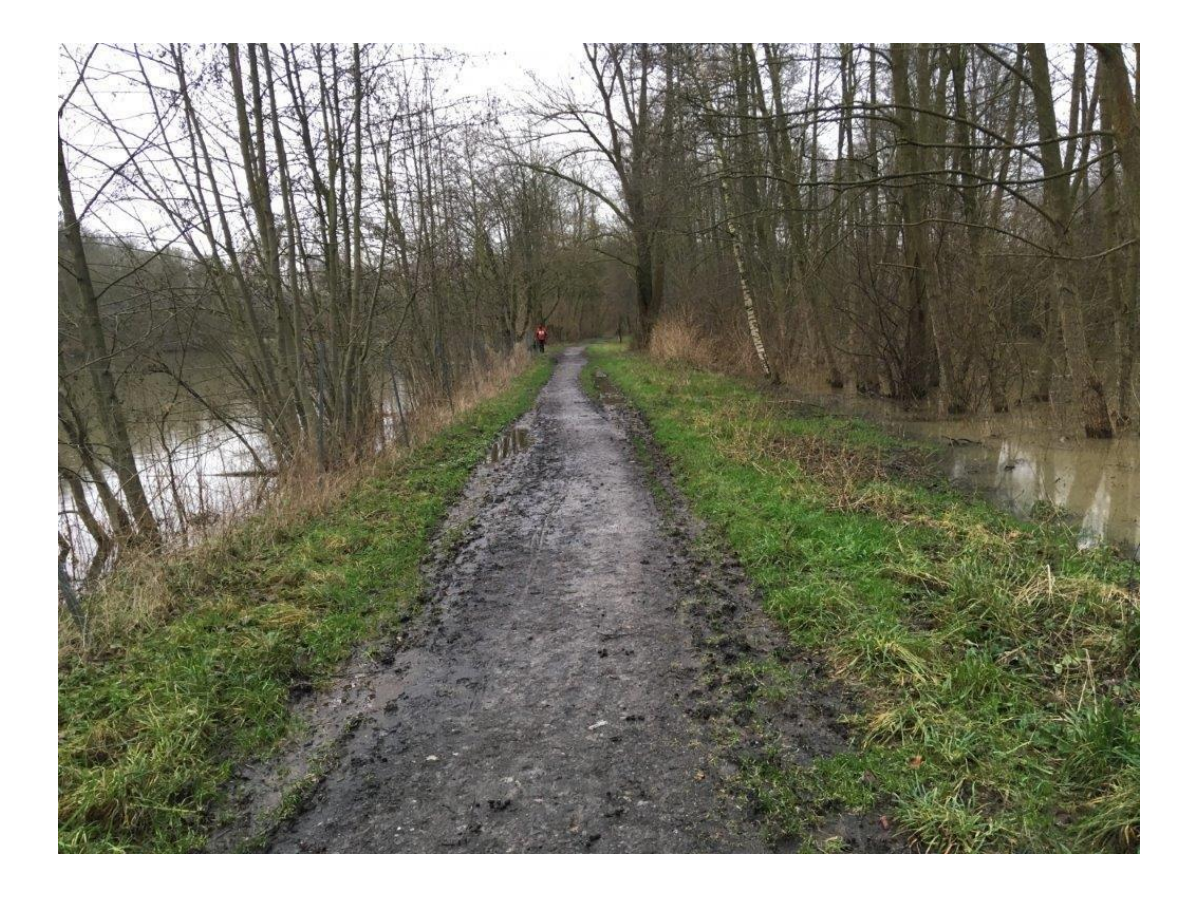

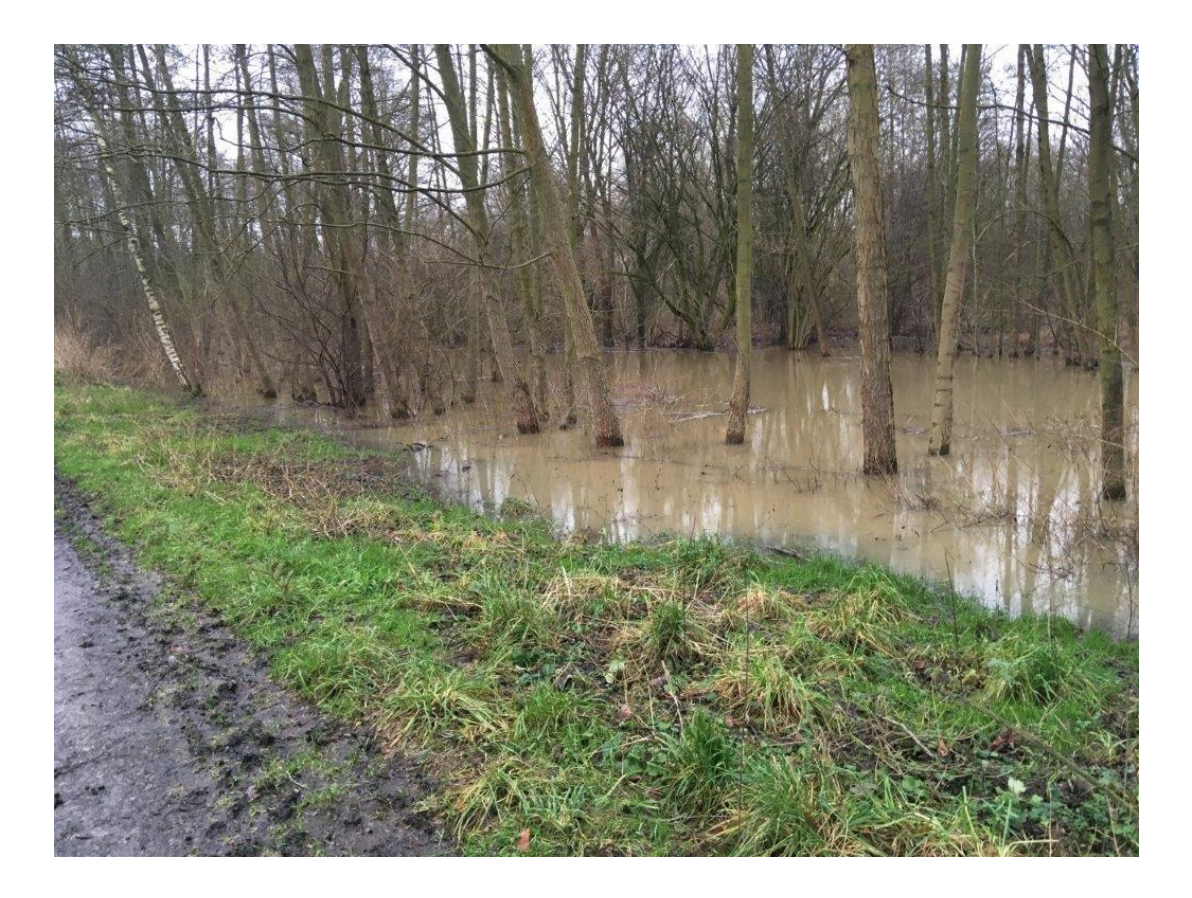

### **Beschlussvorlage**

- öffentlich -

**VL-3/2019** Fachbereich Fachbereich II Federführendes Amt | Schulverwaltungsamt Datum 02.01.2019

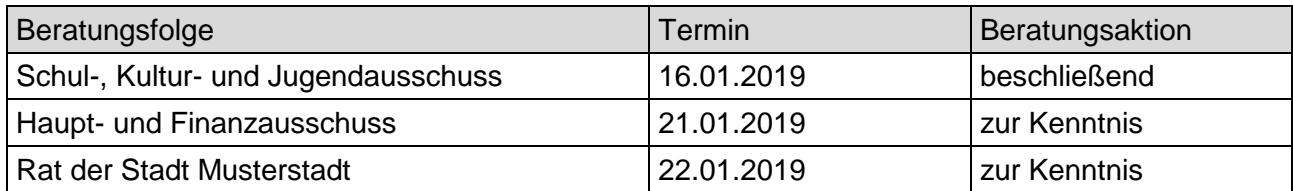

#### **Betreff:**

**Erwerb von Einrichtungsgegenständen, Lehr- und Unterrichtsmitteln sowie Neuen Medien für die Schulen der Musterstadt im Haushaltsjahr 2020**

#### **Beschlussvorschlag:**

Es wird beschlossen, die von den Schulen beantragten Anschaffungen entsprechend der Verwaltungsvorlage im kommenden Jahr vorzunehmen und die hierfür erforderlichen Mittel im Haushalt 2020 bereitzustellen.

#### **Finanzielle Auswirkungen:**

Gesamtkosten von 236.800 €

#### **Sachdarstellung:**

Die aus der Anlage ersichtlichen Einrichtungsgegenstände, Lehr- und Unterrichtsmittel sowie Neuen Medien sollen im kommenden Jahr für die Schulen der Musterstadt neu angeschafft werden. Die Anschaffungswünsche der Schulen wurden von der Verwaltung geprüft und sind zum Erhalt der Leistungsfähigkeit der Schulen erforderlich.

Es wird daher empfohlen, die beantragten Anschaffungen im kommenden Jahr vorzunehmen und die hierfür erforderlichen Mittel im Haushalt 2020 bereitzustellen. Für die Finanzierung dieser Maßnahmen stehen Gelder aus der Schulpauschale zur Verfügung. Mit der Vorlage X wurde die Erstellung eines Medienentwicklungsplanes beauftragt.

Mithilfe eines Medienentwicklungsplanes sollen für alle Schulen der Musterstadt Vorgaben zur Beschaffung Digitaler Medien festgelegt werden. Daraus ergibt sich für alle Beteiligten eine vorausschauende und strategische Planung der weiteren Ausstattung.

Der Medienentwicklungsplan wird aktuell vom den Kommunen gemeinsam mit allen Schulen der Mustersadt erarbeitet. Die erforderlichen Haushaltsmittel für Digitale Medien sind vorbehaltlich der Ergebnisse zum Medienentwicklungsplan bereit zustellen.

Weitere Erläuterungen werden in der Sitzung gegeben.

#### Anlage(n):

1 Neuanschaffungen 2019

### **Neuanschaffung von Einrichtungsgegenständen, Lehr- und Unterrichtsmitteln sowie Neuen Medien im Haushaltsjahr 2019**

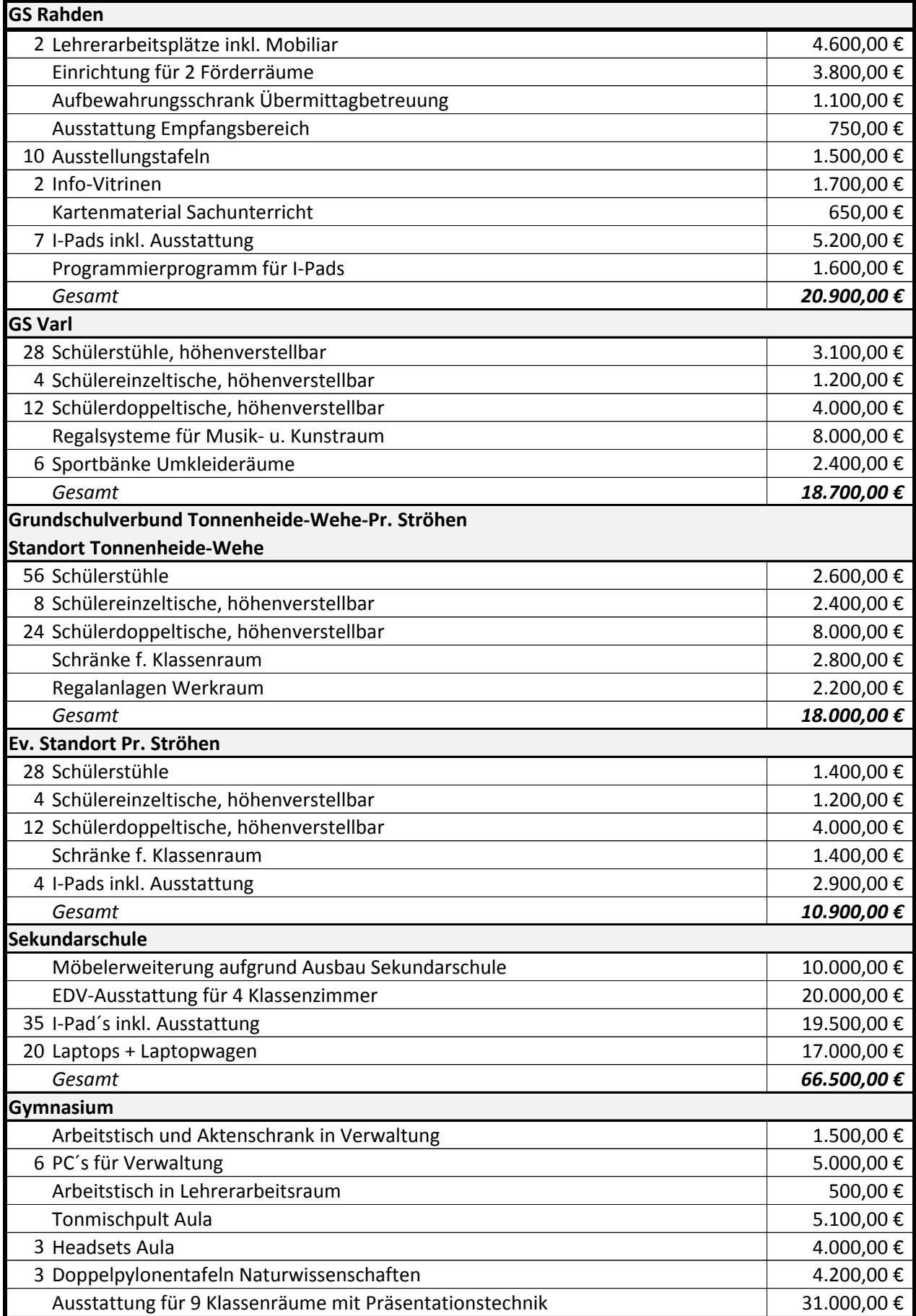

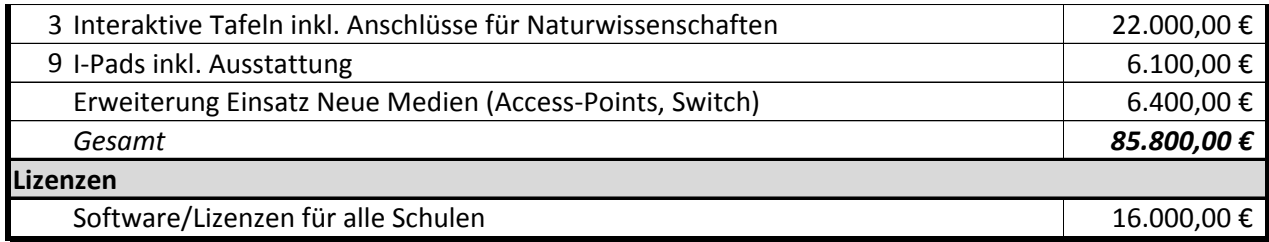

Gesamt 236.800,00  $\epsilon$ 

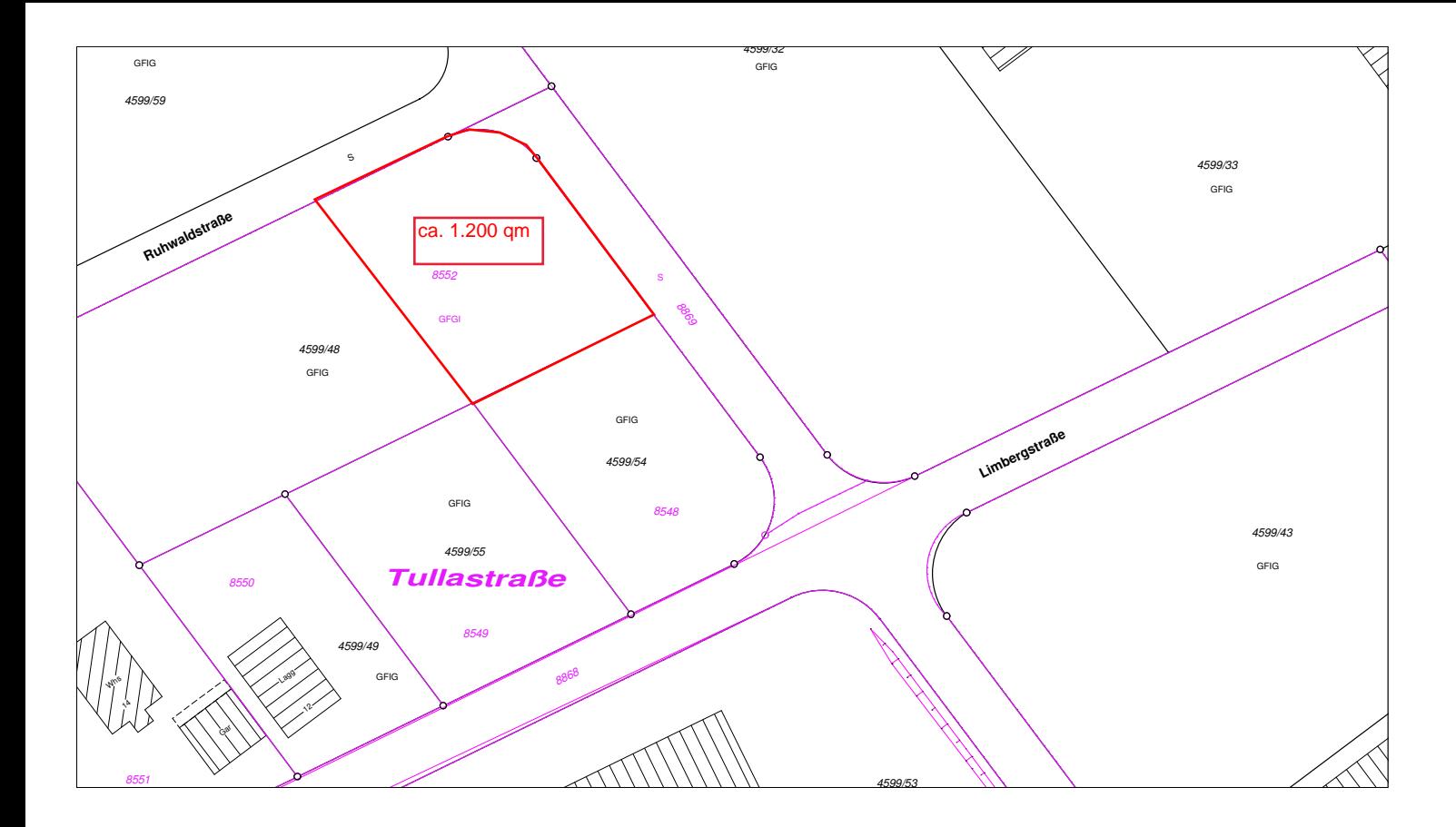

### **Beschlussvorlage**

- öffentlich -

Datum 102.01.2019

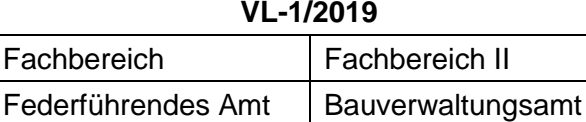

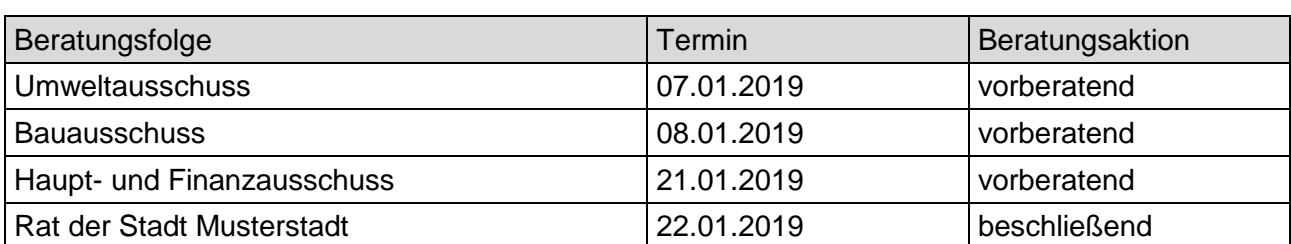

#### **Betreff:**

#### **Bebauungsplan Nr. 7.26 "Hamburger", Änderung Nr. 3.12 Hier: Entwurfsbeschluss**

#### **Beschlussvorschlag:**

Der Entwurf des Bebauungsplanes Nr. 12.29 "Hamburger", Änderung Nr. 3.12 gemäß § 2a Baugesetzbuch ( BauGB) in der Fassung der Bekanntmachung vom 03. November 2017 (BGB. I S. 3634) wird beschlossen. Das Verfahren erfolgt gemäß § 13a BauGB als Bebauungsplan der Innenentwicklung. Eine Umweltprüfung nach § 2 (4) BauGB kann entfallen. Die Verwaltung wird beauftragt, die Beteiligung der Öffentlichkeit und der Behörden und sonstigen Trägern öffentlicher Belange gemäß § 3 Abs. 2 und § 4 Abs. 2 BauGB durchzuführen.

#### **Finanzielle Auswirkungen:**

keine

#### **Sachdarstellung:**

Am 22. 03. 2018 wurde die Aufstellung der Änderung Nr. 3.12 des Bebauungsplans Nr. 12.29 ,,Hamburger'' beschlossen. Das Bauleitplanverfahren wird nach § 13 a BauGB als Bebauungsplanverfahren der Innenentwicklung im beschleunigten Verfahren durchgeführt. Der Planbereich ist im Regionalplan als Allgemeiner Siedlung dargestellt und im Flächennutzugsplan als Wohnbaufläche. Dem Entwicklungsgebot gemäß. § 8 Abs. 2 BauGB wird entsprochen. Eine Änderung des Flächennutzungsplans ist daher nicht notwendig.

Anlage(n): 1 Lärmumgebungskarte 24 Stunden 2 Lärmumgebungskarte nachts

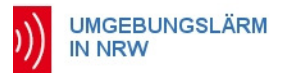

Ministerium für Umwelt, Landwirtschaft,<br>Natur- und Verbraucherschutz<br>des Landes Nordrhein-Westfalen

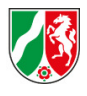

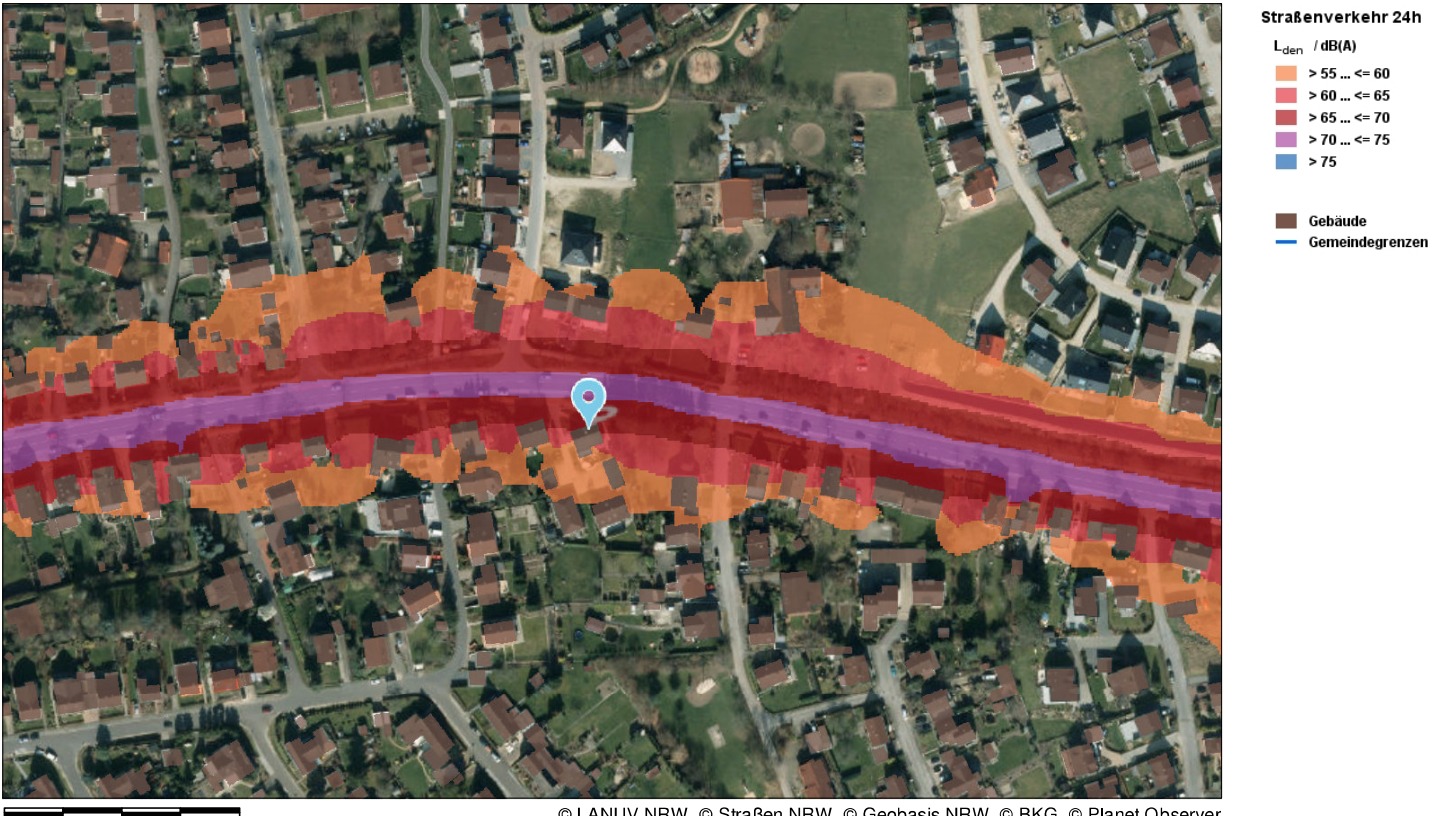

 $0,05$ 0,1 KM © LANUV NRW, © Straßen NRW, © Geobasis NRW, © BKG, © Planet Observer

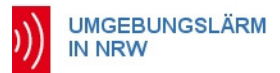

Ministerium für Umwelt, Landwirtschaft,<br>Natur- und Verbraucherschutz<br>des Landes Nordrhein-Westfalen

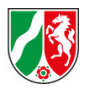

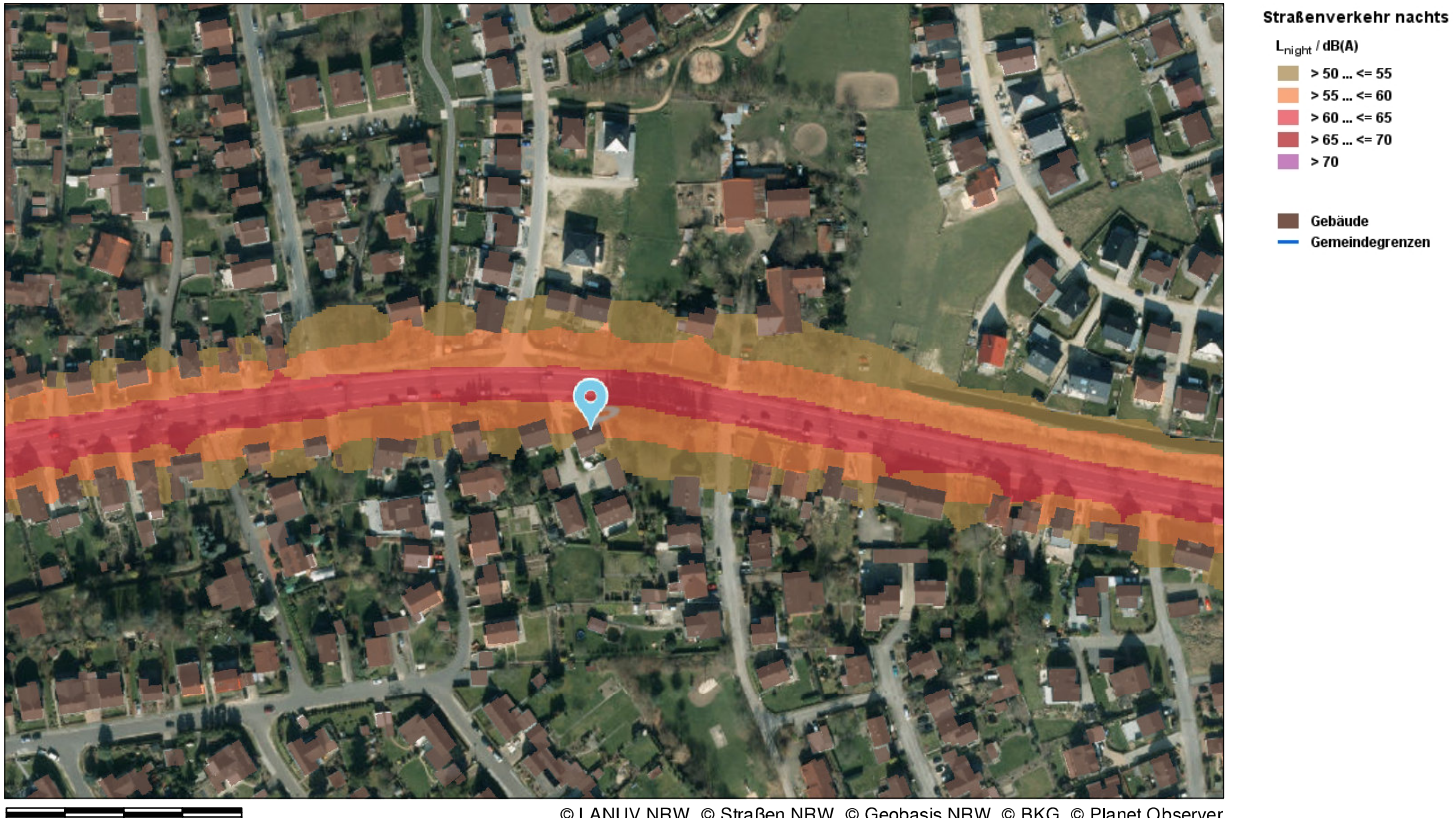

 $0,1$  KM  $0,05$ 

© LANUV NRW, © Straßen NRW, © Geobasis NRW, © BKG, © Planet Observer